# **Служебные программы**

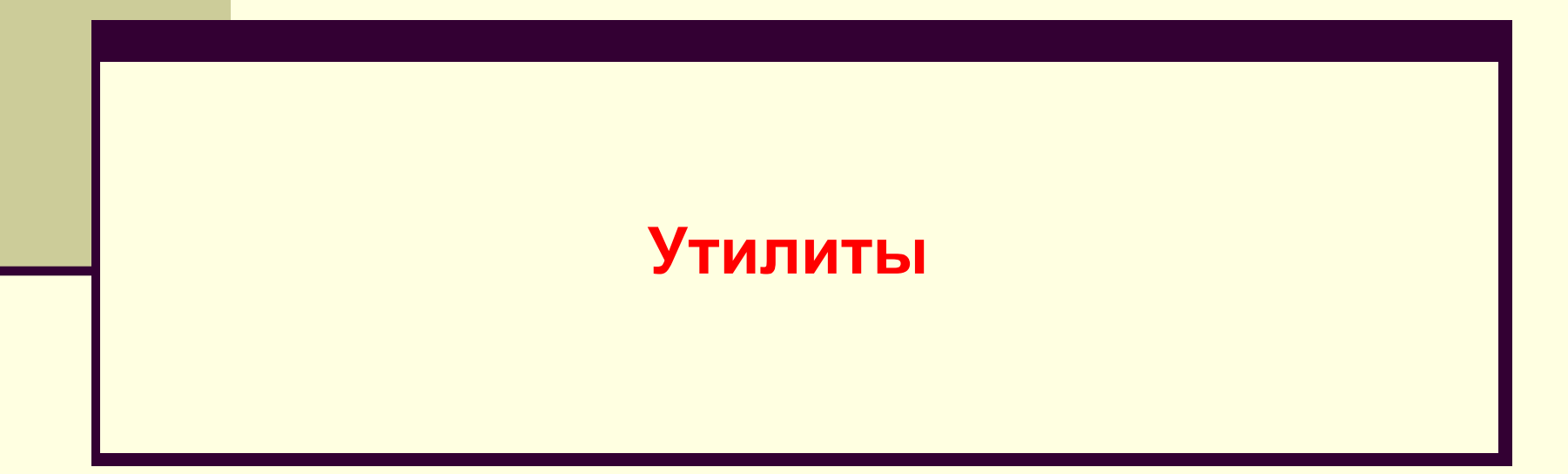

## **Служебные программы**

- **■ Утилиты особый класс программ, предназначенный для обслуживания компьютера и операционной системы с целью повышения эффективности и надежности работы компьютера.**
- *■ Сведения о системе: Пуск Программы-Стандартные – Служебные- Сведения о системе*
- *■ Проверка диска: Пуск Программы Стандартные – Служебные – Проверка диска.*

*■ Дефрагментация (оптимизация) диска: Пуск – Программы- Стандартные-Служебные – Дефрагментация диска. ■ Процесс разбиения файла на небольшие фрагменты при записи на диск называется фрагментацией.*

## **Архивирование файлов**

**Архив – это файл, содержащий в себе один или несколько файлов в сжатом (упакованном виде). Имена файлов архивов могут иметь расширения .zip, arj, rar, arc и др. в зависимости от типа архиватора, в котором они были созданы.**

## **Архиватор**

- **■ Специальная программа, с помощью которой можно сжимать файлы, размещать «длинные» архивы на дискетах, просматривать содержание архивов, контролировать их целостность, распаковывать архивы и т.п.**
	- **■ Архивы создаются с целью уменьшения объема первоначального файла и возрастания скорости копирования.**

#### **Самораспаковывающийся архив**

- *■ Исполняемая программа (файл. еxe), которая включает в себя одновременно как архив, так и программу для его распаковки.*
- *■ Особенно используется в том случае, если отсутствует программа архивации на компьютере, на котором предстоит распаковка*.

## **Архиватор WinZip**

- *■ Создание нового архива:*
- *1. Выбрать кнопку New;*
- *2. Выбрать диск и папку, в которой вы хотите создать новый архив;*
- *3. Дать ему имя (не используйте в качестве имени имена файлов, которые вы хотите заархивировать);*
- *4. Нажать ОК;*
- *5. В появившемся диалоговом окне Add выбрать папку, из которой берутся файлы для архивирования;*
- *6. Выбрать нужный файл или группу файлов;*
- *7. Установить степень сжатия в окне Compression;*
- *8. Нажать Add.*

**Открытие имеющегося архива (без распаковки файла).**

- *■ Выбрать кнопку Open*
- *■ Выбрать диск, папку (где хранится архив) и имя архива*
- *■ Нажать Open (открыть)*

#### **Распаковка архива**

- *■ Выбрать из открытого архива имена файлов для распаковки*
- *■ Выбрать кнопку Extract*
- *■ Выбрать папку для размещения распакованных файлов*
- *■ Нажать Extract*

#### **Удаление файлов из архива**

- *■ Выбрать из открытого архива имя файла*
- *■ Выбрать команду Delete в контекстном меню (правая кнопка мыши)*
- *■ Подтвердить удаление, нажав Delete*

*/Внимание: Эта операция не может быть отменена/*

**Создание самораспаковывающегося архива.**

- *■ Создать табличный zip-архив*
- *■ Открыть его*
- *■ Выбрать в контекстном меню команду Make. EXE file*
- *■ Нажать Make. EXE.*

### **Инсталляция программ.**

- **■ Это установка новых программ на ваш компьютер.**
- **■ Этапы инсталляции:**
- **1. Выбрать** *Пуск Настройка- Панель управления – Установка и удаление программ;*
- **2. Нажать кнопку** *Установить;*
- **3. Следовать указаниям** *Мастера установки.*

**В процессе инсталляции обратите внимание на:**

- *■ Условия лицензионного соглашения;*
- *■ Наличие необходимого свободного места на диске;*
- *■ Каталог, в который будет установлен программный продукт;*
- *■ Выбор устанавливаемых компонентов*.